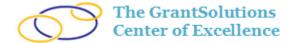

## **Quick Sheet: Project Closeout Amendment**

Audience: Grants Office

## **Purpose**

This Quick Sheet provides step-by-step instructions for processing a Closeout Amendment in the GrantSolutions Grants Management Module (GMM).

**Note**: Amendment names and workflow steps may vary by Partner agency. Please refer to your agency's Amendment Workflow document.

## **Steps**

- 1. Login to the GrantSolutions GMM (www.grantsolutions.gov).
- 2. The "Grants List" screen appears. Search for the grant using the Simple or Advanced Search.
- 3. The *Results* table appears. Find the desired grant and click the **Manage Amendments** link from the *Actions* column.

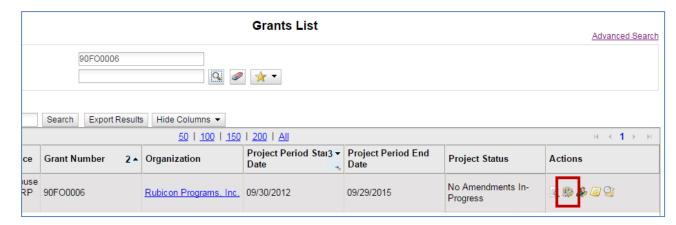

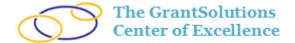

4. The "Manage Amendments" screen appears. Click the **New** button.

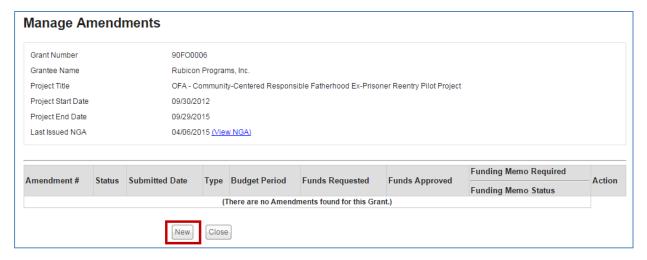

5. The "Select Amendment Type" window appears. Select the **Grant Closeout Action** radio button, and click **Create Amendment**.

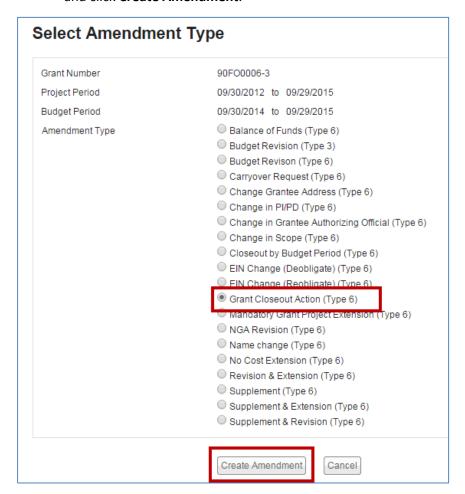

Note: Amendment names differ by agency.

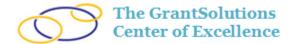

6. A pop-up message stating "This action is to process a closeout by Project Period. Do you wish to continue?" may appear. Click **OK**.

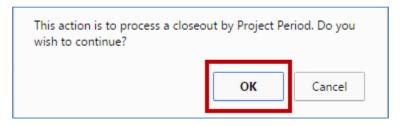

**Note**: This message only appears for agencies that also use Budget Period Closeout.

- 7. The "GrantSolutions Amendment Application Control Checklist" screen appears. Complete any necessary forms.
- 8. When all information is completed, scroll to the bottom of the "Application Control Checklist" screen and click **Verify Submission**.

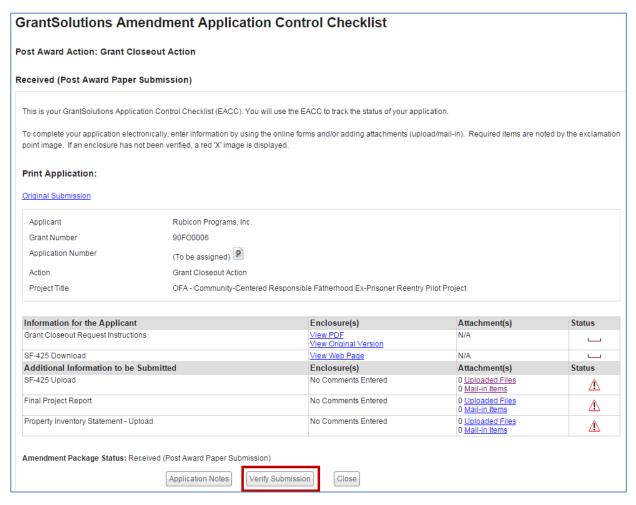

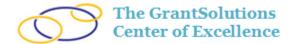

- 9. The "GrantSolutions Amendment Submission Verification" screen appears. Click **Final Submission**.
- 10. The next message prompts "Are you sure you want to submit this application?" Click OK.

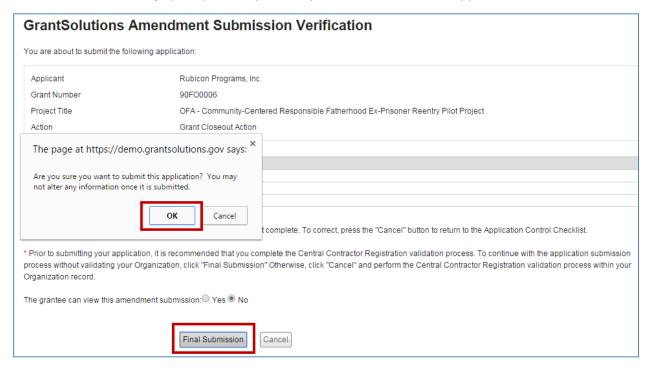

11. Click the Application Control Checklist button.

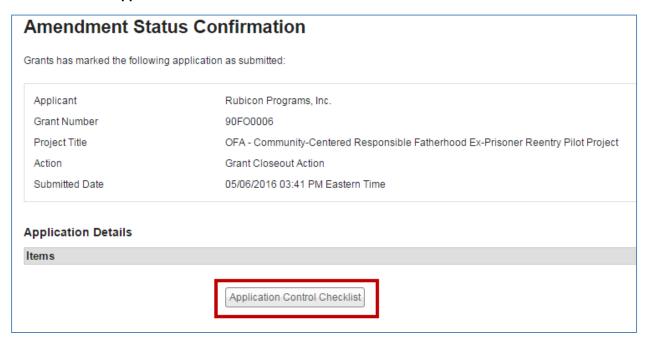

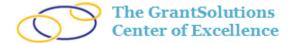

12. The "Application Control Checklist" screen appears. From the bottom of the screen, click **Verify Completion**.

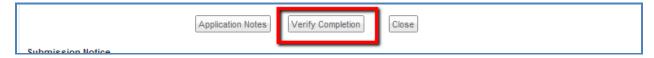

13. The "Completion Verification" screen appears. Click **Final Completion**.

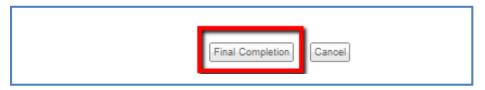

14. The prompt "Legitimize this organization?" appears. Click **OK**.

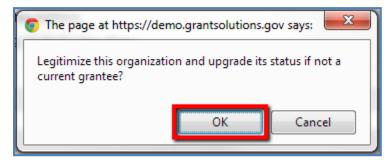

15. Another prompt appears. Click **OK** to Verify and mark the application Complete.

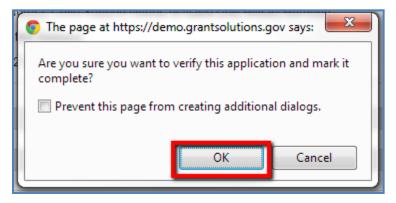

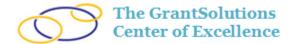

16. The "Amendment Status Confirmation" screen appears. Click the **Application Control Checklist** button.

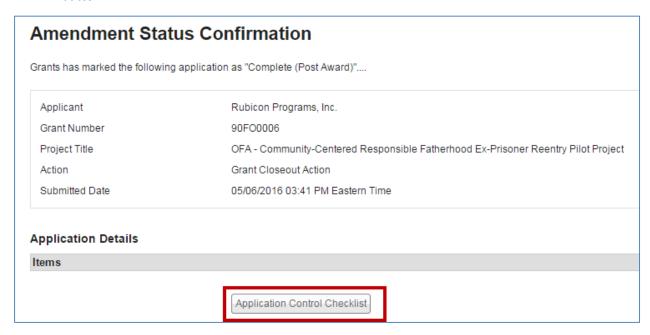

17. The "Application Control Checklist" screen appears. Scroll to the bottom of the screen and click **Close**.

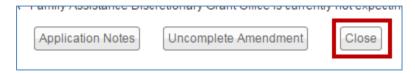

18. The "Manage Amendments" screen appears. Click the link **Funding Memo** from the *Action* column.

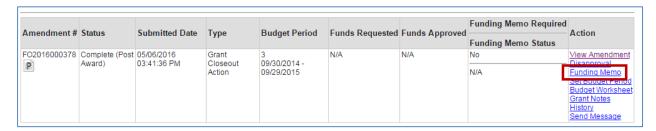

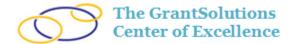

19. The "Funding Memo" screen appears. From the *Action* column, click the link **ByPass Without** Funding.

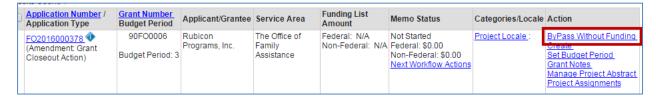

**Note**: Follow Agency policy and the approved workflow. If required, work with the Program Office to Approve the Funding Memo.

20. The "Funding Memo" screen refreshes and the NGA status is Ready to Generate. From the *Action* column, click the link **Generate**.

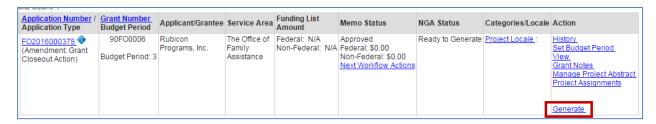

21. The "Generate Draft NGA(s)" screen appears. Click the **grant number** link or the **Award Processing** link to proceed to the "Award Processing" screen.

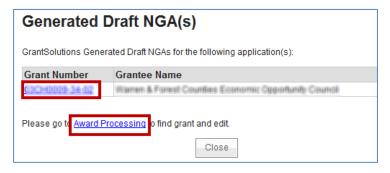

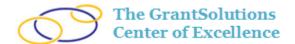

22. The "Award Processing" screen appears with the draft award available in the *Results Table*. Click the **Open Award Summary** ( ) icon.

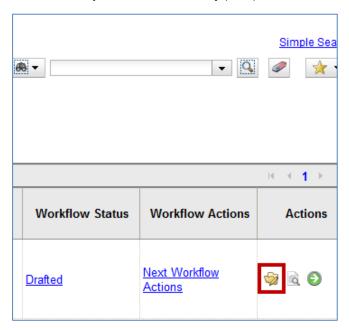

23. The "Award Overview" screen appears. From the *Award Preparation* column, click **Edit/Validate**Organization to perform the CCR Validation.

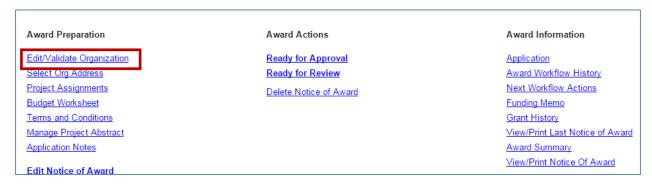

24. The "Organization Information" screen opens. Scroll to the bottom of the page and click CCR Validation. If the CCR is inactive, the CCR validation may be bypassed on the Edit Notice of Award screen.

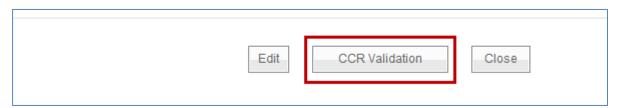

25. Click Close to return to the "Award Overview" screen.

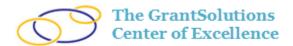

26. From the Award Preparation column, click **Select Org Address** to select and validate the address that appears on the Notice of Award (NoA).

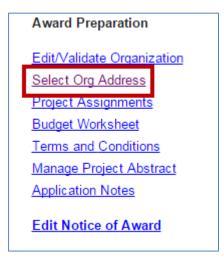

- 27. The "Select Grantee Address" screen appears. There is an option to edit an existing address or add a new one. Please select **Edit** or **Add New Address**.
- 28. Make the necessary changes to the address and click **Validate** at the bottom of the "Edit Grantee Address" screen.

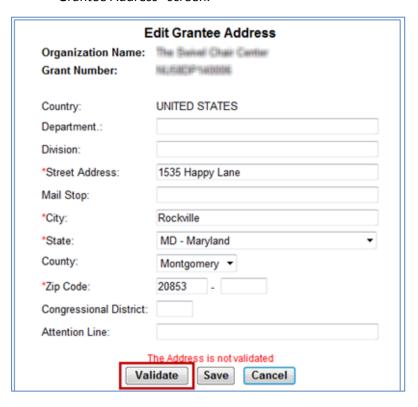

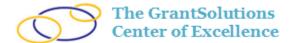

29. A pop-up message appears asking if you want to accept the address. Click OK.

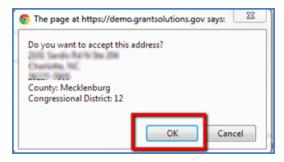

- 30. Once the address is validated, the congressional district automatically appears. The congressional district on this screen populates the Award. Click **Save**.
- 31. The "Select Grantee Address" screen appears. Verify the correct address is selected and click **Save**.

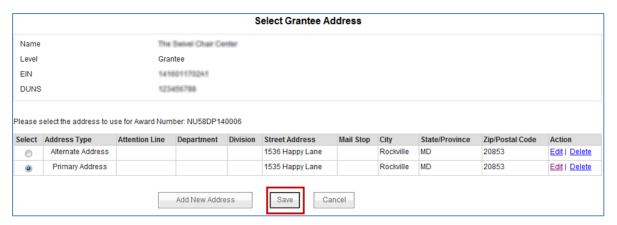

32. The "Award Overview" screen appears. Click the **Project Assignments** link from the *Award Preparation* column.

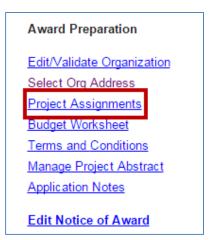

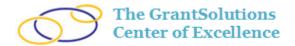

33. The "Project Assignments" screen appears. Verify the roles GMO, AO, PO, FMO, ADO, and PI/PD are assigned. When done, click the **Save and Close** button.

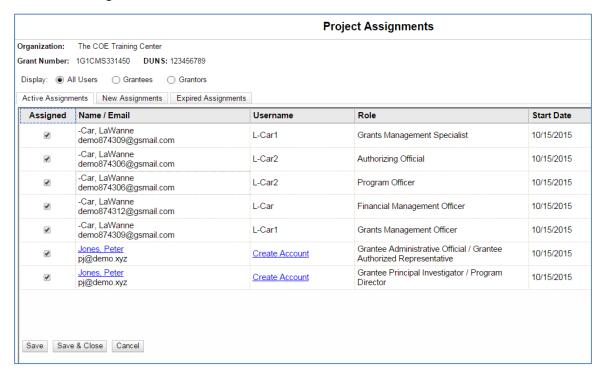

34. The "Award Overview" screen appears. From the *Award Preparation* column, click **Budget**Worksheet to view or Edit the budget that is displayed on the NoA.

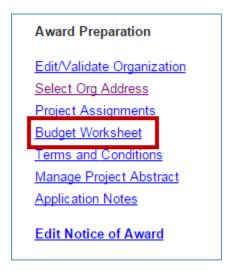

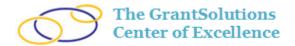

- 35. The "Budget Worksheet opens. Scroll to the Direct Cost section
  - When there is more than one tab, the first tab contains the combined Totals, and the Direct Cost section is read-only. Enter or modify amounts in the other available Activity tabs
- 36. Enter any deobligation to the active budget period of the amendment by entering the negative amount in the *Recommended* column.
  - a. Deobligations are made to budget categories with enough funds to support the deobligation and entered with a negative sign in front.

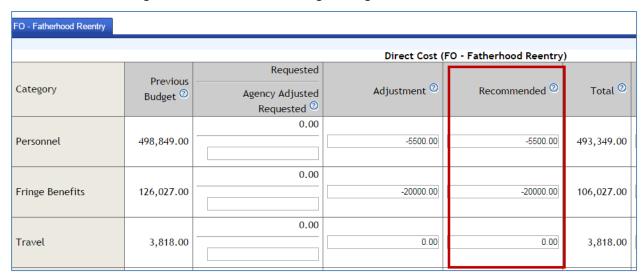

b. In order to deobligate funds from one or more prior budget periods, enter the positive amount of the funds to be de-obligated in the Unobligated Balance column on the right side of the Budget Worksheet. This is normally done when funds were not used but were also not allowed to carryover.

| Direct Cost (FO - Fatherhood Reentry) |                          |                    |                          |                      |                                  |  |  |
|---------------------------------------|--------------------------|--------------------|--------------------------|----------------------|----------------------------------|--|--|
| Adjustment <sup>②</sup>               | Recommended <sup>②</sup> | Total <sup>②</sup> | Non-Federal <sup>②</sup> | Federal <sup>②</sup> | Unobligated Balance <sup>②</sup> |  |  |
| -5500.00                              | -5500.00                 | 493,349.00         | 0.00                     | 493,349.00           | 3000.00                          |  |  |
| -20000.00                             | -20000.00                | 106,027.00         | 0.00                     | 106,027.00           | 10000.00                         |  |  |
| 0.00                                  | 0.00                     | 3,818.00           | 0.00                     | 3,818.00             | 0.00                             |  |  |

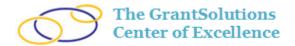

c. The amount in the Total column for a budget category row should *never* be negative. The lowest value can be \$0.

| Direct Cost | (FO - Fatherhood Reentry | )                  |                          |                      |        |
|-------------|--------------------------|--------------------|--------------------------|----------------------|--------|
| ljustment 🥝 | Recommended <sup>②</sup> | Total <sup>②</sup> | Non-Federal <sup>②</sup> | Federal <sup>②</sup> | Unobli |
| -5500.00    | -5500.00                 | 493,349.00         | 0.00                     | 493,349.00           |        |
| -20000.00   | -20000.00                | 106,027.00         | 0.00                     | 106,027.00           |        |
| 0.00        | 0.00                     | 3,818.00           | 0.00                     | 3,818.00             |        |

37. Towards the bottom of the *Totals* tab, the *Total This Action* row should be negative.

| Total Budget <sup>②</sup>                    | 1,473,500.00 |
|----------------------------------------------|--------------|
| Non-Federal (May Include Program Income) ②   | 0.00         |
| Federal <sup>②</sup>                         | 1,473,500.00 |
| Unobligated Funds - Reprogram                | 13,000.00    |
| Unobligated Funds Offset                     | 70000.00     |
| In Kind Contribution ②                       | 0.00         |
| Program Income ②                             | 0.00         |
| Previous Award (Doesn't Include Non-Federal) | 1,430,000.00 |
| Total This Action ②                          | -39,500.00   |

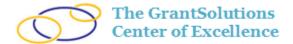

38. Once the Budget Worksheet is complete, click **Save and Verify** towards the bottom of the screen. Then click **Close**.

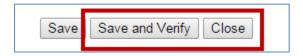

**Note**: A warning message appears when there are unobligated amounts since the Budget Worksheet total is less than the Funding Memo. This warning is acceptable.

39. The "Award Overview" screen appears. Click Terms and Conditions.

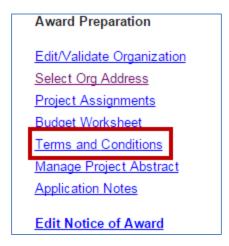

40. The "Terms and Conditions screen appears". Add or remove terms or conditions.

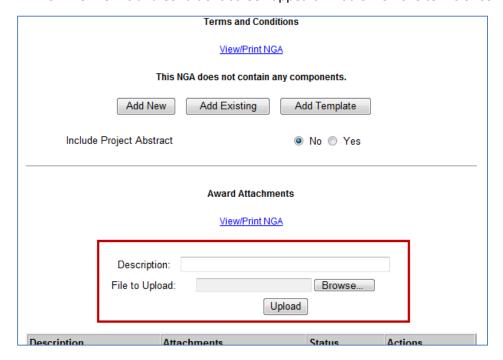

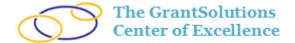

41. When done, click **Close** to return the "Award Overview" screen.

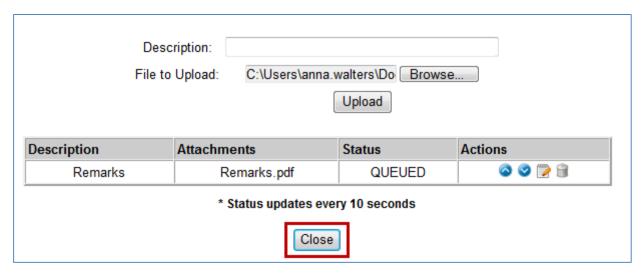

42. From the "Award Overview" screen, click **Edit Notice of Award** from the *Award Preparation* column to edit the draft NoA.

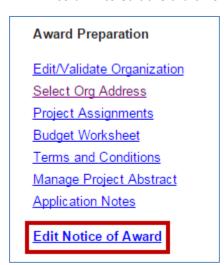

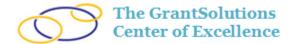

- 43. Complete all required fields and check the following:
  - a. Ensure that the *Amount Awarded This Action* is correct. There should not be a positive number for a Closeout transaction.
  - b. Select the correct *Financial Account Numbers* for the document numbers that are being closed.
  - c. Enter the closeout amount in the New Amount column.

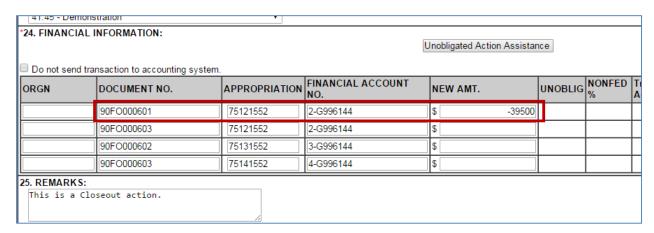

- 44. There are three sections on the NoA Edit screen relating to FFATA. These must be filled out correctly before the award is validated. The FFATA information is displayed on USASpending.gov.
- 45. Click Show/Hide next to Funding Transparency Act Award Recipient Information.
- 46. The Congressional District, Dun, & Bradstreet Confidence Code pre-populates once the CCR is validated. Select the **Recipient Type**.

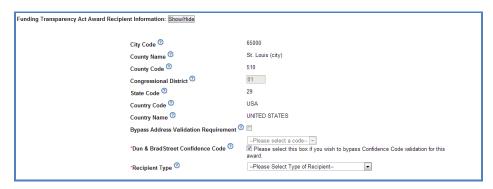

- 47. Click **Show/Hide** next to Funding Transparency Act Award Project & Award Recipient Information and verify that all of the information is correct. This section is read-only.
- 48. Click **Show/Hide** next to Funding Transparency Act Award Principal Place of Performance Information. Click **Edit** next to POP Code and select the **State**.
- 49. Click Edit next to Congressional Contacts.

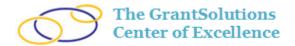

50. Click the **plus icon** and select the appropriate *Congressional Representative*. Select **Primary** and click **OK**.

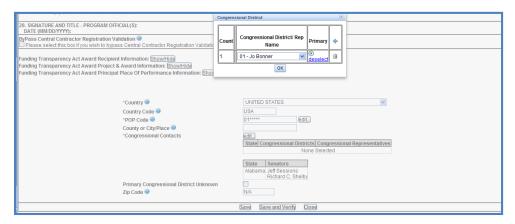

- 51. From the bottom of the screen, click **Save and Verify** to check for any errors or missing information.
- 52. Carefully review the warnings/errors to make sure all issues have been addressed and resolved. Note: Some common errors include missing FFATA information, the organization is not validated, or the Amount Awarded This Action does not match the Funding Memo amount.
- 53. Once all errors are resolved, the Award is ready to proceed through the approval process. From the "Award Overview" screen, click the link **Ready for Review**.
- 54. A transition screen appears. Click OK.